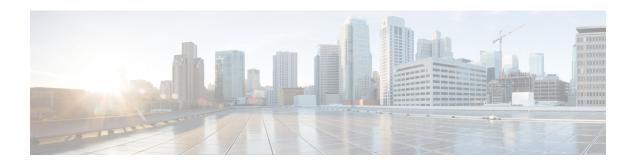

# Managing Storage Using RAID

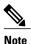

The RAID feature is applicable to E-Series Servers and the SM E-Series NCE. The RAID feature is not applicable to the EHWIC E-Series NCE and the NIM E-Series NCE.

This chapter includes the following sections:

- RAID Options, page 1
- Configuring RAID, page 5
- Deleting the RAID Configuration, page 7
- Changing the Physical Drive State, page 8
- Rebuilding the Physical Drive, page 9
- Erasing the Contents of a Physical Drive, page 10
- Enabling Auto Rebuild on the Storage Controller, page 12
- Deleting a Virtual Drive, page 12
- Performing a Consistency Check on a Virtual Drive, page 13
- Reconstructing the Virtual Drive Options, page 15
- Making the Disk Drive Bootable, page 18

# **RAID Options**

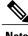

Note

The RAID feature is applicable to E-Series Servers and the SM E-Series NCE. The RAID feature is not applicable to the EHWIC E-Series NCE and the NIM E-Series NCE.

You can choose to store the E-Series Server data files on local Redundant Array of Inexpensive Disks (RAID). The following RAID levels are supported:

• The single-wide E-Series Server supports RAID 0 and RAID 1 levels.

- The double-wide E-Series Server supports RAID 0, RAID 1, and RAID 5 levels.
- The double-wide E-Series Server with the PCIe option supports RAID 0 and RAID 1 levels.

### RAID 0

With RAID 0, the data is stored evenly in stripe blocks across one or more disk drives without redundancy (mirroring). The data in all of the disk drives is different.

Figure 1: RAID 0

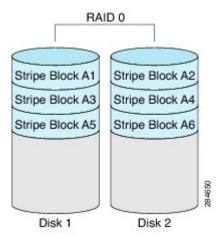

Compared to RAID 1, RAID 0 provides additional storage because both disk drives are used to store data. The performance is improved because the read and write operation occurs in parallel within the two disk drives.

However, there is no fault tolerance, error checking, hot spare, or hot-swapping. If one disk drive fails, the data in the entire array is destroyed. Because there is no error checking or hot-swapping, the array is susceptible to unrecoverable errors.

#### RAID 1

RAID 1 creates a mirrored set of disk drives, where the data in both the disk drives is identical, providing redundancy and high availability. If one disk drive fails, the other disk drive takes over, preserving the data.

RAID 1 also allows you to use a hot spare disk drive. The hot spare drive is always active and is held in readiness as a hot standby drive during a failover.

Figure 2: RAID 1

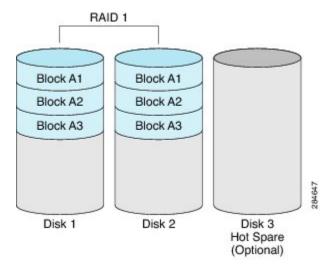

RAID 1 supports fault tolerance and hot-swapping. When one disk drive fails, you can remove the faulty disk drive and replace it with a new disk drive.

However, compared to RAID 0, there is less storage space because only half of the total potential disk space is available for storage and there is an impact on performance.

### RAID 5

With RAID 5, the data is stored in stripe blocks with parity data staggered across all disk drives, providing redundancy at a low cost.

Figure 3: RAID 5

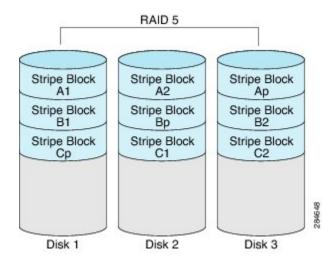

RAID 5 provides more data storage capacity than RAID 1 and better data protection than RAID 0. It also supports hot swapping; however, RAID 1 offers better performance.

#### Non-RAID

When the disk drives of a computer are not configured as RAID, the computer is in non-RAID mode. Non-RAID mode is also referred to as Just a Bunch of Disks or Just a Bunch of Drives (JBOD). Non-RAID mode does not support fault tolerance, error checking, hot-swapping, hot spare, or redundancy.

### **Summary of RAID Options**

| RAID Option | Description                                                                             | Advantages                                                                                                    | Disadvantages                                                                                                    |
|-------------|-----------------------------------------------------------------------------------------|----------------------------------------------------------------------------------------------------|----------------------------------------------------------------------------------------------------|
| RAID 0      | Data stored evenly in stripe blocks without redundancy                                  | Better storage     Improved performance                                                                                                    | <ul> <li>No error checking</li> <li>No fault tolerance</li> <li>No hot-swapping</li> <li>No redundancy</li> <li>No hot spare</li> </ul> |
| RAID 1      | Mirrored set of disk<br>drives and an optional hot<br>spare disk drive                  | <ul><li> High availability</li><li> Fault tolerance</li><li> Hot spare</li><li> Hot-swapping</li></ul>                                                      | Less storage     Performance impact                                                                                                    |
| RAID 5      | Data stored in stripe<br>blocks with parity data<br>staggered across all disk<br>drives | <ul> <li>Better storage efficiency than RAID 1</li> <li>Better fault tolerance than RAID 0</li> <li>Low cost of redundancy</li> <li>Hot-swapping</li> </ul> | Slow performance                                                                                                    |
| Non-RAID    | Disk drives not configured for RAID Also referred to as JBOD                            | • Portable                                                                                                    | <ul> <li>No error checking</li> <li>No fault tolerance</li> <li>No hot-swapping</li> <li>No redundancy</li> <li>No hot spare</li> </ul> |

# **Configuring RAID**

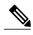

Not

The RAID feature is applicable to E-Series Servers and the SM E-Series NCE. The RAID feature is not applicable to the EHWIC E-Series NCE and the NIM E-Series NCE.

Use this procedure to configure the RAID level, strip size, host access privileges, drive caching, and initialization parameters on a virtual drive.

|        | Command or Action                                                                                                    | Purpose                                                                                                    |  |
|--------|----------------------------------------------------------------------------------------------------|----------------------------------------------------------------------------------------------------|--|
| Step 1 | Server# scope chassis                                                                                                    | Enters the chassis command mode.                                                                                                    |  |
| Step 2 | Server /chassis # show<br>storageadapter                                                                                                    | Displays information about installed storage cards. This information allows you to determine the slot in which the storage card is installed.                                                                            |  |
| Step 3 | Server /chassis # scope<br>storageadapter SLOT-5                                                                                                    | Enters command mode for an installed storage card.                                                                                                    |  |
| Step 4 | Server /chassis/storageadapter # show physical-drive                                                                                                    | Displays physical disk drives. This information allows you to determine the status of the physical drives.                                                                                                    |  |
|        |                                                                                                    | Note To configure RAID, the status of the physical drives must be unconfigured good. To change the state of the physical drive, see Changing the Physical Drive State.                                                   |  |
| Step 5 | Server /chassis/storageadapter # create-virtualdrive {-r0   -r1   -r5} physical-drive-numbers [QuickInit   FullInit   NoInit] [RW   RO   Blocked] [DiskCacheUnchanged   DiskCacheEnable   DiskCacheDisable] [-strpsz64  -strpsz32   -strpsz16   -strpsz8] | Creates a virtual drive with the specified RAID level on the physical drive. You can also specify the following options:                                                                                                 |  |
|        |                                                                                                    | <b>Note</b> The options are <i>not</i> case sensitive.                                                                                                    |  |
|        |                                                                                                    | • (Optional) Initialization options:                                                                                                    |  |
|        |                                                                                                    | • QuickInit—Controller initialization the drive quickly.<br>You can start writing data into the virtual drive in a few<br>seconds. This is the default option.                                                           |  |
|        |                                                                                                    | • FullInit—Controller does a complete initialization of<br>the new configuration. You cannot write data into the<br>virtual drive until initialization is complete. If the drive<br>is large, this can take a long time. |  |
|        |                                                                                                    | ° <b>NoInit</b> —Controller does not initialize the drives.                                                                                                    |  |
|        |                                                                                                    | • (Optional) Access policy options:                                                                                                    |  |
|        |                                                                                                    | • <b>RW</b> —The host has full access to the drive. This is the default option.                                                                                                    |  |

|        | Command or Action                                      | Purpose                                                                                                    |  |
|--------|--------------------------------------------------------|----------------------------------------------------------------------------------------------------|--|
|        |                                                        | ° <b>RO</b> —The host can only read data from the drive.                                                                                                    |  |
|        |                                                        | <ul> <li>Blocked—The host cannot access the drive.</li> <li>(Optional) Drive cache options:         <ul> <li>DriveCacheDisable—Caching is disabled on the physical drives.</li> </ul> </li> <li>Note This is the default and recommended option.</li> <li>DriveCacheUnchanged—The controller uses the caching policy specified on the physical drive. This is the default option.</li> <li>DriveCacheEnable—Caching is enabled on the physical drives.</li> </ul> |  |
|        |                                                        |                                                                                                    |  |
|        |                                                        |                                                                                                    |  |
|        |                                                        |                                                                                                    |  |
|        |                                                        |                                                                                                    |  |
|        |                                                        |                                                                                                    |  |
|        |                                                        | • (Optional) Strip size options:                                                                                                    |  |
|        |                                                        | •-strpsz64—This is the default option.                                                                                                    |  |
|        |                                                        | ∘-strpsz32                                                                                                    |  |
|        |                                                        | ·-strpsz16                                                                                                    |  |
|        |                                                        | °-strpsz8                                                                                                    |  |
|        |                                                        | The smaller strip sizes have a known problem with VMware vSphere Hypervisor™ installation; therefore, if you are installing the vSphere platform, we recommend that you use the <b>strpsz64</b> option.                                                                                                    |  |
| Step 6 | Server /chassis/storageadapter<br># show virtual-drive | (Optional) Displays virtual drive information for the storage card. This information allows you to verify RAID configuration.                                                                                                    |  |

This example shows how to configure RAID.

Server# scope chassis

Server /chassis # show storageadapter

```
SLOT-5 unconfigured good
                              TOSHIBA
                                         MBF2600RC 5704 571250 MB
      HDD
        SLOT-5
                unconfigured good
                                          ST9500620NS SN01 475883 MB
Server /chassis /storageadapter # create-virtualdrive -r0 1 FullInit RW DiskCacheEnable
-strpsz32
status: ok
Server /chassis /storageadapter # show virtual-drive
Virtual Drive Status
                       Name
                                           Size RAID Level
Optimal
                                           571250 MB RAID 0
```

#### What to Do Next

Make the disk drive bootable. See Making the Disk Drive Bootable

# **Deleting the RAID Configuration**

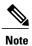

The RAID feature is applicable to E-Series Servers and the SM E-Series NCE. The RAID feature is not applicable to the EHWIC E-Series NCE and the NIM E-Series NCE.

Use this procedure to clear all RAID configuration.

### **Procedure**

|        | Command or Action                                       | Purpose                                                                                                    |  |
|--------|---------------------------------------------------------|----------------------------------------------------------------------------------------------------|--|
| Step 1 | Server# scope chassis                                   | Enters the chassis command mode.                                                                                                    |  |
| Step 2 | Server /chassis # show<br>storageadapter                | Displays information about installed storage cards. This information allows you to determine the slot in which the storage card is installed. |  |
| Step 3 | Server /chassis # scope<br>storageadapter SLOT-5        | Enters command mode for an installed storage card.                                                                                            |  |
| Step 4 | Server /chassis /storageadapter # clear-all-raid-config | Clears all RAID configuration. At the confirmation prompts answer Yes.                                                                        |  |
|        |                                                         | Note When RAID configuration is cleared, all existing data on th disk drive is lost.                                                          |  |

This example shows how to delete RAID configuration.

```
Server# scope chassis
Server /chassis # show storageadapter

PCI Slot Product Name Serial Number Firmware Package Build Product ID Cache
Memory Size
```

```
SLOT-5 LSI MegaRAID SAS 2004 ROMB 20.10.1-0092 LSI Logic 0 MB

Server /chassis # scope storageadapter SLOT-5
Server /chassis /storageadapter # clear-all-raid-config
This operation will clear all RAID configuration.

Warning: All data in the disks would be lost!!!
Are you sure you want to proceed? [Yes|No] Yes
Are you really sure you want to clear all RAID configuration and lose all data? [Yes|No]
Yes
```

# **Changing the Physical Drive State**

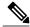

Note

The RAID feature is applicable to E-Series Servers and the SM E-Series NCE. The RAID feature is not applicable to the EHWIC E-Series NCE and the NIM E-Series NCE.

Use this procedure to change the state of the physical drive. Options are: hotspare, jbod, or unconfigured good.

|        | Command or Action                                                                                     | Purpose                                                                                                    |  |
|--------|----------------------------------------------------------------------------------------------------|----------------------------------------------------------------------------------------------------|--|
| Step 1 | Server# scope chassis                                                                                 | Enters the chassis command mode.                                                                                                    |  |
| Step 2 | Server/chassis # show storageadapter                                                                  | Displays information about installed storag cards. This information allows you to determ the slot in which the storage card is installe |  |
| Step 3 | Server /chassis # scope storageadapter<br>SLOT-5                                                      | Enters command mode for an installed storage card.                                                                                      |  |
| Step 4 | Server /chassis/storageadapter # show physical-drive                                                  | Displays physical disk drives.                                                                                                    |  |
| Step 5 | Server /chassis/storageadapter # scope<br>physical-drive slot-number                                  | Enters command mode for the specified physical drive.                                                                                   |  |
| Step 6 | Server/chassis/storageadapter/physical-drive # show detail                                            | Displays information about the specified physical drive.                                                                                |  |
| Step 7 | Server /chassis/storageadapter /physical-drive<br># set state {unconfiguredgood   jbod  <br>hotspare} | Changes the state of the physical drive. Options are: hotspare, jbod, or unconfigured good.                                             |  |
| Step 8 | Server /chassis/storageadapter /physical-drive* # commit                                              | Commits the changes.                                                                                                    |  |
| Step 9 | Server/chassis/storageadapter/physical-drive # show detail                                            | Displays information about the specified physical drive.                                                                                |  |

This example shows how to change the state of the physical drive.

```
Server# scope chassis
Server /chassis # show storageadapter
PCI Slot Product
                          Serial Number Firmware Package Build Product ID Cache
Memory Size
SLOT-5
       LSI MegaRAID SAS
                           2004 ROMB
                                        20.10.1-0092
                                                              LSI Logic 0 MB
Server /chassis# scope storageadapter SLOT-5
Server /chassis /storageadapter# show physical-drive
Slot Number Controller Status
                                        Manufacturer Model
                                                                 Drive Firmware
Coerced Size Type
-----
          SLOT-5
                     system
                                        TOSHIBA
                                                     MBF2600RC
                                                                 5704 571250 MB
       HDD
           SLOT-5
                     unconfigured good
                                                     ST9500620NS SN01 475883 MB
                                        ATA
        HDD
Server /chassis /storageadapter# scope physical-drive 1
Server /chassis /storageadapter/physical-drive# show detail
Slot Number 1:
   Controller: SLOT-5
   Status: system
   Manufacturer: TOSHIBA
   Model: MBF2600RC
   Drive Firmware: 5704
   Coerced Size: 571250 MB
   Type: HDD
Server /chassis /storageadapter/physical-drive# set state hotspare
Server /chassis /storageadapter/physical-drive*# commit
Server /chassis /storageadapter/physical-drive# show detail
Slot Number 1:
   Controller: SLOT-5
   Status: hotspare
   Manufacturer: TOSHIBA
   Model: MBF2600RC
   Drive Firmware: 5704
   Coerced Size: 571250 MB
   Type: HDD
```

### **Rebuilding the Physical Drive**

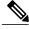

Noto

The RAID feature is applicable to E-Series Servers and the SM E-Series NCE. The RAID feature is not applicable to the EHWIC E-Series NCE and the NIM E-Series NCE.

Use this procedure to manually start the rebuild process on the physical drive.

|        | Command or Action     | Purpose                          |
|--------|-----------------------|----------------------------------|
| Step 1 | Server# scope chassis | Enters the chassis command mode. |

|        | Command or Action                                                    | Purpose                                                                                                    |  |
|--------|----------------------------------------------------------------------|----------------------------------------------------------------------------------------------------|--|
| Step 2 | Server /chassis # show storageadapter                                | Displays information about installed storage cards. This information allows you to determine the slot in which the storage card is installed. |  |
| Step 3 | Server /chassis # scope storageadapter<br>SLOT-5                     | Enters command mode for an installed storage card.                                                                                            |  |
| Step 4 | Server /chassis/storageadapter # show physical-drive                 | Displays physical disk drives.                                                                                                    |  |
| Step 5 | Server /chassis/storageadapter # scope<br>physical-drive slot-number | Enters command mode for the specified physical drive.                                                                                         |  |
| Step 6 | Server/chassis/storageadapter/physical-drive<br># rebuild            | Rebuilds the physical drive.                                                                                                    |  |
| Step 7 | Server/chassis/storageadapter/physical-drive<br># rebuild abort      | (Optional) Stops the rebuild process.                                                                                                    |  |

This example shows how to change the state of the physical drive.

```
Server# scope chassis
Server /chassis # show storageadapter
PCI Slot Product
                          Serial Number Firmware Package Build Product ID Cache
Memory Size
                            2004 ROMB
                                          20.10.1-0092
SLOT-5 LSI MegaRAID SAS
                                                                 LSI Logic 0 MB
Server /chassis# scope storageadapter SLOT-5
Server /chassis /storageadapter# {\tt show\ physical-drive}
Slot Number Controller Status
                                          Manufacturer Model
Coerced Size Type
          SLOT-5 system
                                          TOSHIBA
                                                       MBF2600RC 5704 571250 MB
        HDD
            SLOT-5
                     unconfigured good
                                          ATA
                                                       ST9500620NS SN01 475883 MB
        HDD
Server /chassis /storageadapter# scope physical-drive 1
Server /chassis /storageadapter/physical-drive# rebuild
Server /chassis /storageadapter/physical-drive# rebuild abort
```

# **Erasing the Contents of a Physical Drive**

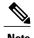

The RAID feature is applicable to E-Series Servers and the SM E-Series NCE. The RAID feature is not applicable to the EHWIC E-Series NCE and the NIM E-Series NCE.

Use this procedure to erase all of the contents of a physical drive and set it to zero.

|        | Command or Action                                                    | Purpose                                                                                                    |  |
|--------|----------------------------------------------------------------------|----------------------------------------------------------------------------------------------------|--|
| Step 1 | Server# scope chassis                                                | Enters the chassis command mode.                                                                                                    |  |
| Step 2 | Server /chassis # show storageadapter                                | Displays information about installed storage card. This information allows you to determine the slin which the storage card is installed. |  |
| Step 3 | Server /chassis # scope storageadapter SLOT-5                        | Enters command mode for an installed storage card.                                                                                        |  |
| Step 4 | Server /chassis/storageadapter # show physical-drive                 | Displays physical disk drives.                                                                                                    |  |
| Step 5 | Server /chassis/storageadapter # scope<br>physical-drive slot-number | Enters command mode for the specified physical drive.                                                                                     |  |
| Step 6 | Server /chassis/storageadapter /physical-drive # erase               | Erases all of the contents of a physical drive an sets it to zero.                                                                        |  |
|        |                                                                      | Note The erase process takes a few hours to complete.                                                                                     |  |
| Step 7 | Server /chassis/storageadapter<br>/physical-drive # erase abort      | (Optional) Stops the erase process.                                                                                                    |  |

This example shows how to erase the contents of a physical drive.

```
Server# scope chassis
Server /chassis # show storageadapter
PCI Slot Product
                           Serial Number Firmware Package Build Product ID Cache
                  Name
Memory Size
      LSI MegaRAID SAS 2004 ROMB 20.10.1-0092
SLOT-5
                                                               LSI Logic 0 MB
Server /chassis# scope storageadapter SLOT-5
Server /chassis /storageadapter# show physical-drive
Slot Number Controller Status
                                         Manufacturer Model
                                                                 Drive Firmware
Coerced Size Type
1
          SLOT-5
                                         TOSHIBA
                                                      MBF2600RC 5704 571250 MB
                     system
       HDD
           SLOT-5 unconfigured good
                                                      ST9500620NS SN01 475883 MB
2
                                         ATA
        HDD
Server /chassis /storageadapter# scope physical-drive 1
Server /chassis /storageadapter/physical-drive# erase
Server /chassis /storageadapter/physical-drive# erase abort
```

## **Enabling Auto Rebuild on the Storage Controller**

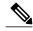

Note

The RAID feature is applicable to E-Series Servers and the SM E-Series NCE. The RAID feature is not applicable to the EHWIC E-Series NCE and the NIM E-Series NCE.

Use this procedure to rebuild a disk drive automatically. If one of the disk drives that is configured with RAID gets degraded, and a new drive is plugged it, the rebuild process on the new drive starts automatically.

### **Procedure**

|        | Command or Action                                                          | Purpose                                                                                                    |  |
|--------|----------------------------------------------------------------------------|----------------------------------------------------------------------------------------------------|--|
| Step 1 | Server# scope chassis                                                      | Enters the chassis command mode.                                                                                                    |  |
| Step 2 | Server /chassis # show storageadapter                                      | Displays information about installed storage cards. This information allows you to determine the slot in which the storage card is installed. |  |
| Step 3 | Server /chassis # scope storageadapter SLOT-5                              | Enters command mode for an installed storage card.                                                                                            |  |
| Step 4 | Server /chassis/storageadapter # set<br>global-hotspare-for-newdrives true | Enables auto rebuild on the storage controller.                                                                                               |  |
| Step 5 | Server /chassis/storageadapter* # commit                                   | Commits the changes.                                                                                                    |  |

This example shows how to enable auto rebuild on the storage controller.

## **Deleting a Virtual Drive**

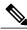

Note

The RAID feature is applicable to E-Series Servers and the SM E-Series NCE. The RAID feature is not applicable to the EHWIC E-Series NCE and the NIM E-Series NCE.

|        | Command or Action                                                  | Purpose                                                                                                    |  |
|--------|--------------------------------------------------------------------|----------------------------------------------------------------------------------------------------|--|
| Step 1 | Server# scope chassis                                              | Enters the chassis command mode.                                                                                                    |  |
| Step 2 | Server /chassis # show storageadapter                              | Displays information about installed storage cards. This information allows you to determine the slot in which the storage card is installed. |  |
| Step 3 | Server /chassis # scope storageadapter SLOT-5                      | Enters command mode for an installed storage card.                                                                                            |  |
| Step 4 | Server /chassis/storageadapter # show virtual-drive                | Displays virtual drive information that includes the virtual drive number, which you is required to delete the virtual drive.                 |  |
| Step 5 | Server /chassis/storageadapter # delete virtual-drive drive-number | Deletes the specified virtual drive.                                                                                                    |  |
| Step 6 | Server/chassis/storageadapter*# commit                             | Commits the changes.                                                                                                    |  |

This example shows how to delete a virtual drive.

```
Server# scope chassis
Server /chassis # show storageadapter
PCI Slot Product
                 Name Serial Number Firmware Package Build Product ID Cache
Memory Size
SLOT-5
      LSI MegaRAID SAS
                       2004 ROMB
                                      20.10.1-0092
                                                            LSI Logic
                                                                     0 MB
Server /chassis# scope storageadapter SLOT-5
Server /chassis /storageadapter # show virtual-drive
Virtual Drive Status
                                                    Size
                                                            RAID Level
                             Name
______
                                                    571250 MB RAID 0
            Optimal
Server /chassis /storageadapter # delete virtual-drive 0
Server /chassis /storageadapter *# commit
```

## Performing a Consistency Check on a Virtual Drive

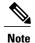

The RAID feature is applicable to E-Series Servers and the SM E-Series NCE. The RAID feature is not applicable to the EHWIC E-Series NCE and the NIM E-Series NCE.

Use this procedure to verify the drives for consistency.

- For RAID 5—This procedure checks if the data in all of the parity stripe blocks is correct.
- For RAID 1—This procedure checks if the data in both disk drives is identical.

|        | Command or Action                                                 | Purpose                                                                                                    |
|--------|-------------------------------------------------------------------|----------------------------------------------------------------------------------------------------|
| Step 1 | Server# scope chassis                                             | Enters the chassis command mode.                                                                                                    |
| Step 2 | Server/chassis# show storageadapter                               | Displays information about installed storage cards. This information allows you to determine the slot in which the storage card is installed.                                                                          |
| Step 3 | Server /chassis # scope storageadapter SLOT-5                     | Enters command mode for an installed storage card.                                                                                                    |
| Step 4 | Server /chassis/storageadapter # scope virtual-drive drive-number | Enters command mode for the specified virtual drive.                                                                                                    |
| Step 5 | Server /chassis/storageadapter /virtual-drive # verify            | <ul> <li>Verifies the drive for consistency.</li> <li>For RAID 5—Checks if the data in all of the parity stripe blocks is correct.</li> <li>For RAID 1—Checks if the data in both disk drives is identical.</li> </ul> |
| Step 6 | Server /chassis/storageadapter /virtual-drive # verify abort      | (Optional) Stops the verify process.                                                                                                    |
| Step 7 | Server /chassis/storageadapter<br>/virtual-drive # show detail    | Displays information about the specified virtual drive.                                                                                                    |

This example shows how to perform a consistency check on a virtual drive.

```
Server# scope chassis
Server /chassis # show storageadapter
PCI Slot Product
                          Serial Number Firmware Package Build Product ID Cache
                   Name
Memory Size
            _____
SLOT-5 LSI MegaRAID SAS
                          2004 ROMB
                                        20.10.1-0092
                                                              LSI Logic 0 MB
Server /chassis# scope storageadapter SLOT-5
Server /chassis /storageadapter# scope virtual-drive 0
Server /chassis /storageadapter/virtual-drive# verify
status: ok
Server /chassis /storageadapter/virtual-drive# show detail
Status: Optimal
   Name:
   Size: 475883 MB
   RAID Level: RAID 1
   Target ID: 0
   Stripe Size: 64 KB
   Drives Per Span: 2
   Span Depth: 1
   Access Policy: Read-Write
   Disk Cache Policy: Unchanged
   Write Cache Policy: Write Through
   Cache Policy: Direct
```

Read Ahead Policy: None Auto Snapshot: false Auto Delete Oldest: true Allow Background Init: true Consistency Check Progress: 0 % Consistency Check Elapsed Seconds: 0 s

## **Reconstructing the Virtual Drive Options**

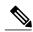

Note

The RAID feature is applicable to E-Series Servers and the SM E-Series NCE. The RAID feature is not applicable to the EHWIC E-Series NCE and the NIM E-Series NCE.

To migrate (reconstruct) the virtual drive to a new RAID level, you might need to add or remove physical drives. When you add or remove physical drives, the size of the virtual drive is either retained or increased.

You can retain or increase the size of the virtual drive, but you cannot decrease its size. For example, if you have two physical drives with RAID 0, you cannot migrate to RAID 1 with the same number of drives. Because with RAID 1, a mirrored set of disk drives are created, which reduces the size of the virtual drive to half of what it was before, which is not supported.

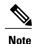

The virtual drive reconstruction process might take several hours to complete. You can continue to use the system during the reconstruction process.

### **Options for Retaining the Size of the Virtual Drive**

See the following figure and the table that follows for options that retain the size of the virtual drive when you migrate the virtual drive to a new RAID level.

Figure 4: Retaining the Virtual Drive Size Options

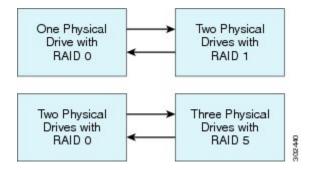

The following table lists the options that retain the size of the virtual drive and provides information about how many physical drives you must add or remove to migrate the virtual drive to a specific RAID level.

Table 1: Retaining the Virtual Drive Size

| From:                             | Migrate to:                       | Add or Remove Disks |
|-----------------------------------|-----------------------------------|---------------------|
| One physical drive with RAID 0    | Two physical drives with RAID 1   | Add one disk.       |
| Two physical drives with RAID 1   | One physical drive with RAID 0    | Remove one disk.    |
| Two physical drives with RAID 0   | Three physical drives with RAID 5 | Add one disk.       |
| Three physical drives with RAID 5 | Two physical drives with RAID 0   | Remove one disk.    |

### Options for Increasing the Size of the Virtual Drive

See the following figure and the table that follows for options that increase the size of the virtual drive when you migrate the virtual drive to a new RAID level.

Figure 5: Increasing the Virtual Drive Size Options

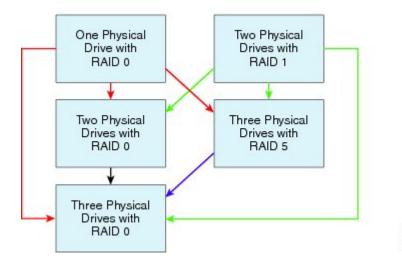

The following table lists the options that increase the size of the virtual drive and provides information about how many physical drives you must add or remove to migrate the virtual drive to a specific RAID level.

Table 2: Increasing the Virtual Drive Size

| From:                                    | Migrate to:                       | Add or Remove Disks |  |
|------------------------------------------|-----------------------------------|---------------------|--|
| One physical drive with RAID 0           | Two physical drives with RAID 0   | Add one disk.       |  |
| See the <b>red</b> arrows in the figure. | Three physical drives with RAID 5 | Add two disks.      |  |
|                                          | Three physical drives with RAID 0 | Add two disks.      |  |

| From:                                                                        | Migrate to:                       | Add or Remove Disks |
|------------------------------------------------------------------------------|-----------------------------------|---------------------|
| Two physical drives with RAID 1                                              | Two physical drives with RAID 0   | _                   |
| See the <b>green</b> arrows in the figure.                                   | Three physical drives with RAID 5 | Add one disk.       |
|                                                                              | Three physical drives with RAID 0 | Add one disk.       |
| Two physical drives with RAID 0 See the <b>black</b> arrow in the figure.    | Three physical drives with RAID 0 | Add one disk.       |
| Three physical drives with RAID 5 See the <b>purple</b> arrow in the figure. | Three physical drives with RAID 0 | _                   |

### **Reconstructing a Virtual Drive**

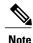

The RAID feature is applicable to E-Series Servers and the SM E-Series NCE. The RAID feature is not applicable to the EHWIC E-Series NCE and the NIM E-Series NCE.

Use this procedure to add or remove the physical drive in order to migrate the virtual drive to the specified RAID level.

### **Before You Begin**

See Reconstructing the Virtual Drive Options, on page 15.

|        | Command or Action                                                                                                    | Purpose                                                                                                    |  |
|--------|----------------------------------------------------------------------------------------------------|----------------------------------------------------------------------------------------------------|--|
| Step 1 | Server# scope chassis                                                                                                    | Enters the chassis command mode.                                                                                                    |  |
| Step 2 | Server /chassis # show storageadapter                                                                                         | This information about installed storage car<br>which the storage card is installed.                                                                                      |  |
| Step 3 | Server /chassis # scope storageadapter SLOT-5                                                                                 | Enters command mode for an installed storage card.                                                                                                    |  |
| Step 4 | Server /chassis/storageadapter # scope virtual-drive drive-number                                                             | Enters command mode for the specified virtual drive.                                                                                                    |  |
| Step 5 | Server /chassis/storageadapter /virtual-drive # reconstruct {-r0   -r1   -r5} [-add   -rmv] new-physical-drive-slot-number(s) | Adds or removes the physical drive to migrate the virtual drive to the new specified RAID level.  • -r0   -r1   -r5—Available RAID levels are: RAID 0, RAID 1, or RAID 5. |  |

|        | Command or Action                                           | Purpose                                                 |  |  |
|--------|-------------------------------------------------------------|---------------------------------------------------------|--|--|
|        |                                                             | • -add   -rmv —Adds or removes the physical drive.      |  |  |
| Step 6 | Server /chassis/storageadapter /virtual-drive # show detail | Displays information about the specified virtual drive. |  |  |

This example shows how to migrate one of two discs that was initially configured as RAID 1 to RAID 0.

```
Server# scope chassis
Server /chassis # show storageadapter
PCI Slot Product
                              Serial Number Firmware Package Build Product ID Cache
Memory Size
SLOT-5
        LSI MegaRAID SAS
                              2004 ROMB
                                             20.10.1-0092
                                                                      LSI Logic 0 MB
Server /chassis# scope storageadapter SLOT-5
Server /chassis /storageadapter# scope virtual-drive 0
Server /chassis /storageadapter/virtual-drive# reconstruct -r0 -rmv 1
status: ok
Server /chassis /storageadapter/virtual-drive# show detail
Status: Optimal
   Status: Optimal
   Name:
   Size: 475883 MB
   RAID Level: RAID 1
   Target ID: 0
    Stripe Size: 64 KB
    Drives Per Span: 2
    Span Depth: 1
    Access Policy: Read-Write
    Disk Cache Policy: Unchanged
    Write Cache Policy: Write Through
    Cache Policy: Direct
    Read Ahead Policy: None
   Auto Snapshot: false
    Auto Delete Oldest: true
    Allow Background Init: true
    ReConstruct Progress: 0 %
    ReConstruct Elapsed Seconds: 3 s
```

## **Making the Disk Drive Bootable**

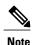

The RAID feature is applicable to E-Series Servers and the SM E-Series NCE. The RAID feature is not applicable to the EHWIC E-Series NCE and the NIM E-Series NCE.

After you configure RAID, you must make the disk drive bootable. Use this procedure to make the disk drive bootable.

#### **Before You Begin**

Configure RAID on the disk drive.

CLI Configuration Guide for Cisco UCS E-Series Servers and the Cisco UCS E-Series Network Compute Engine Integrated Management Controller, Release 3.1.1

|        | Command or Action                                                     | Purpose                                                                                                    |  |  |
|--------|-----------------------------------------------------------------------|----------------------------------------------------------------------------------------------------|--|--|
| Step 1 | Server# scope chassis                                                 | Enters the chassis command mode.                                                                                                    |  |  |
| Step 2 | Server /chassis # show<br>storageadapter                              | Displays information about installed storage cards. This information allows you to determine the slot in which the storage card is installed.                       |  |  |
| Step 3 | Server /chassis # scope<br>storageadapter SLOT-5                      | Enters command mode for an installed storage card.                                                                                                    |  |  |
| Step 4 | Server /chassis/storageadapter # show physical-drive                  | Displays physical disk drives.                                                                                                    |  |  |
|        |                                                                       | Note The physical drive status could be one of the following:                                                                                                    |  |  |
|        |                                                                       | <ul> <li>system—JBOD mode. The drive is not<br/>configured as RAID.</li> </ul>                                                                                      |  |  |
|        |                                                                       | • online—RAID mode.                                                                                                    |  |  |
|        |                                                                       | <ul> <li>unconfigured good—The drive is ready to<br/>be assigned to a drive group or hot spare<br/>pool. No mode is configured on the drive.</li> </ul>             |  |  |
|        |                                                                       | <ul> <li>hotspare—The drive is designated as a<br/>spare drive. No mode is configured on the<br/>drive.</li> </ul>                                                  |  |  |
| Step 5 | Server/chassis/storageadapter# set boot-drive {pd1   pd2   pd3   vd0} | Makes the disk drive bootable.                                                                                                    |  |  |
|        |                                                                       | Note To make the disk drive bootable, the status of the drive must be <b>system</b> . The status <b>system</b> indicates that the drive is in JBOD (non-RAID) mode. |  |  |
| Step 6 | Server /chassis/storageadapter # commit                               | Commits the changes.                                                                                                    |  |  |
| Step 7 | Server /chassis/storageadapter # show settings                        | Displays settings.                                                                                                    |  |  |

This example shows how to make the disk drive bootable using the CIMC CLI.

```
Server# scope chassis
Server /chassis# show storageadapter
                            Serial Number Firmware Package Build Product ID Cache
PCI Slot Product
                    Name
Memory Size
                            2004 ROMB
SLOT-5
       LSI MegaRAID SAS
                                           20.10.1-0092
                                                                  LSI Logic 0 MB
Server /chassis# scope storageadapter SLOT-5
Server /chassis /storageadapter# show physical-drive
Slot Number Controller Status
                                          Manufacturer Model
                                                                   Drive Firmware
Coerced Size Type
```

| 1 | SLOT-5 | system            | TOSHIBA | MBF2600RC   | 5704 | 571250 MB |
|---|--------|-------------------|---------|-------------|------|-----------|
| 2 | SLOT-5 | unconfigured good | ATA     | ST9500620NS | SN01 | 475883 MB |

Server /chassis /storageadapter# set boot-drive pd1
Server /chassis /storageadapter\*# commit
Server /chassis /storageadapter# show settings
Boot Drive: pd1